## **Organizer:**

## **How to create New Event**

- A) Select your "**Campaign ID**" (Optional), all schedule task record will attach to this Campaign ID folder, it convenience for user to trace back record.
- B) Select "**Category**", key in title, select time and date, fill up the detail in remark column for future references.
- C) If you want the system send alert message to your Person in charge hand phone. Click the "**Reminder**" button to schedule the task.

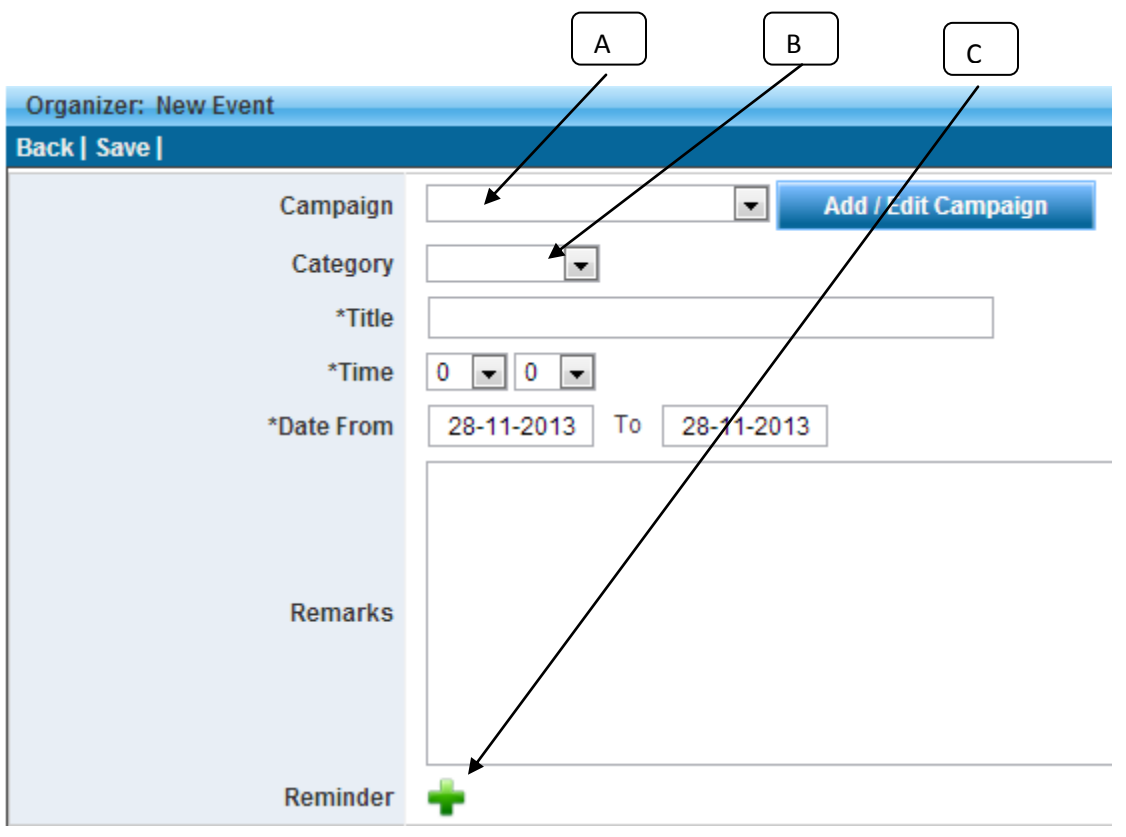

The screen will pop-up another new window, user need to key in the desire detail (Recipient hand phone number, time and date for sending the task reminder, content of the message & etc):

- A) Select your "Campaign ID" (Optional), sending message record will attach to this Campaign ID folder, it convenience for user to trace back SMS sending record.

- B) Select your "Sender ID"(Optional), this Sender ID will auto display in front of the message

- C) Select Phone Book for sending SMS

- D) Key in single hand phone number, click "ADD" ,the hand phone number will add in to sending list

- E) Key in the message content
- F) Preview Message

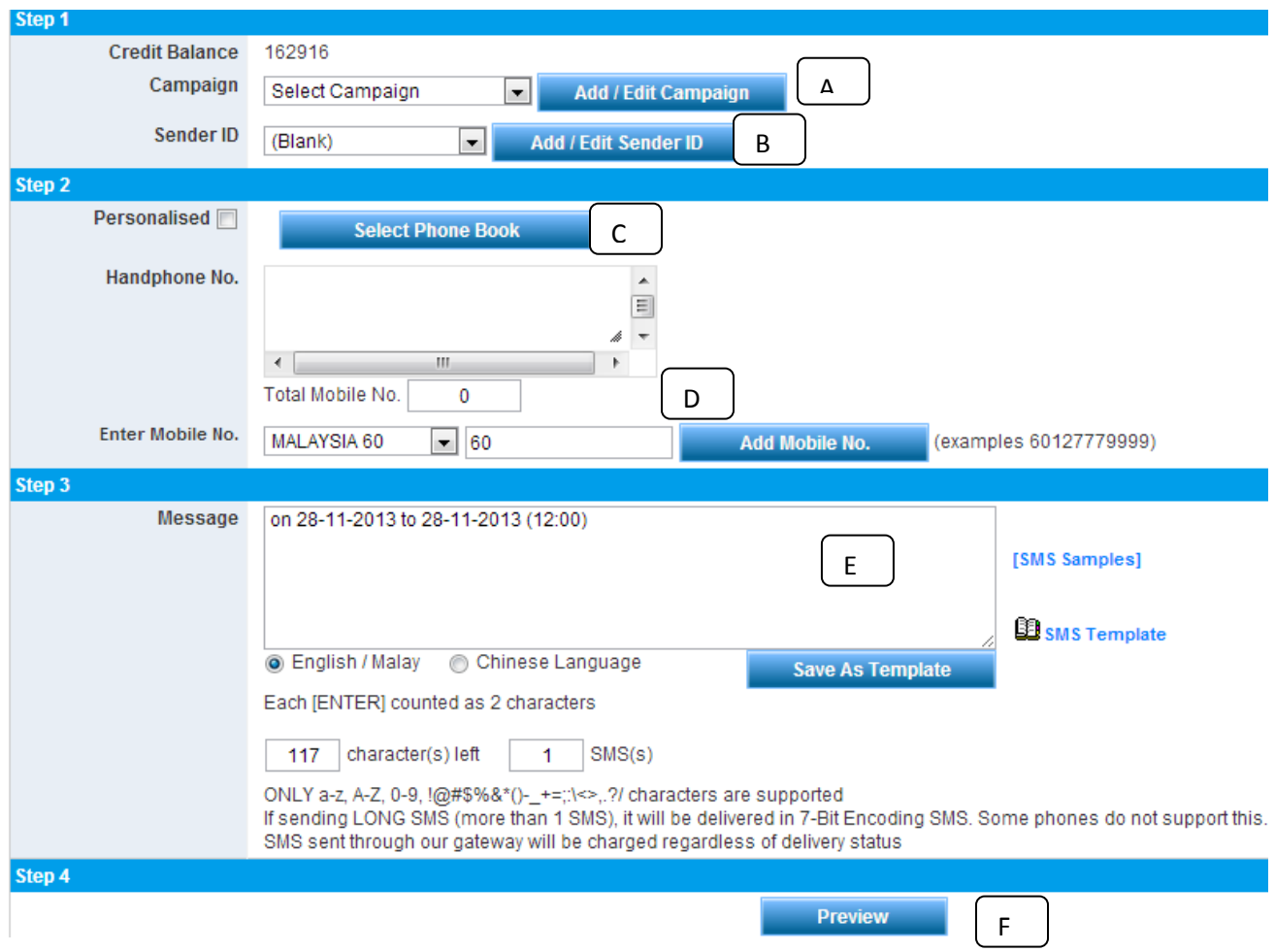

G) The screen will show the schedule message content for user to double check, click "**Add schedule**"

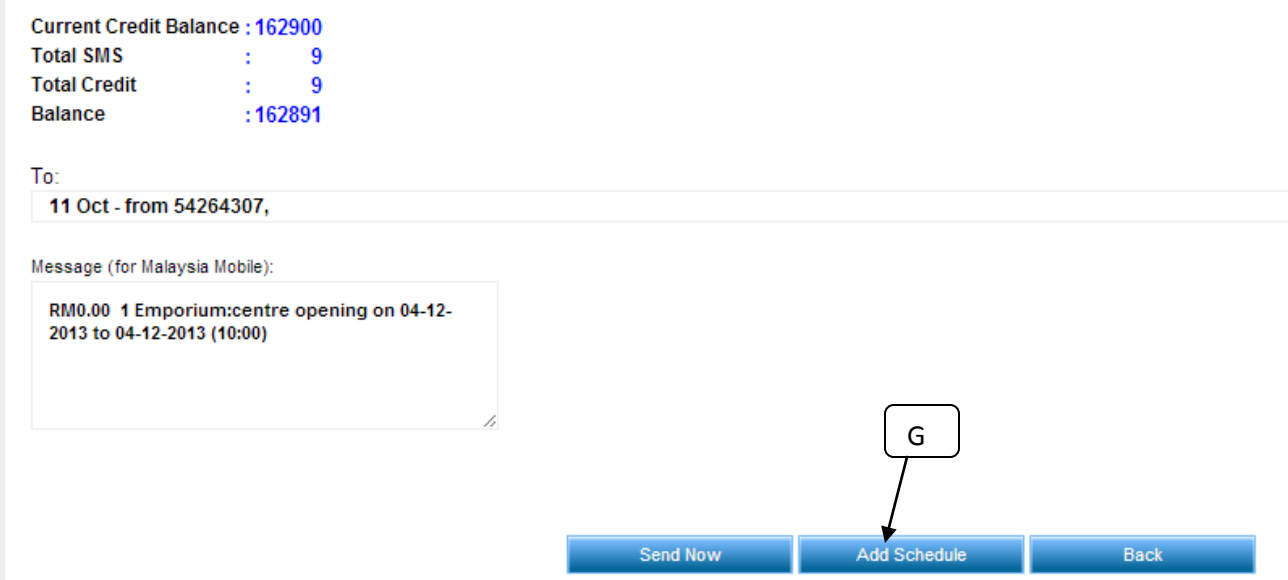

H) The screen will pop-up another new window, user need to key in the desire detail (**Time and date** for sending the schedule task), then click "**add**"

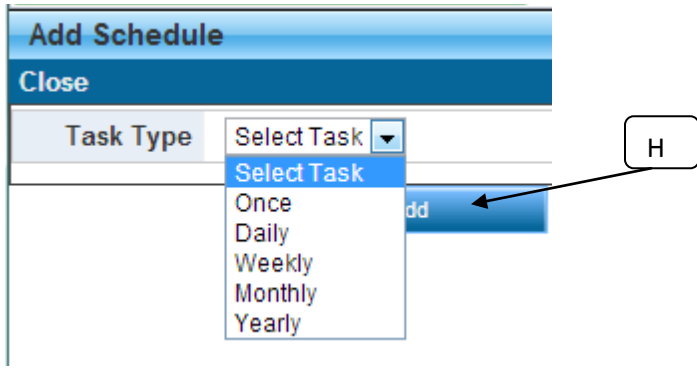

I) Click "**Save**",the schedule task will keep in server, when reach the schedule time & date, the message will automatic send out to the recipient hand phone number)

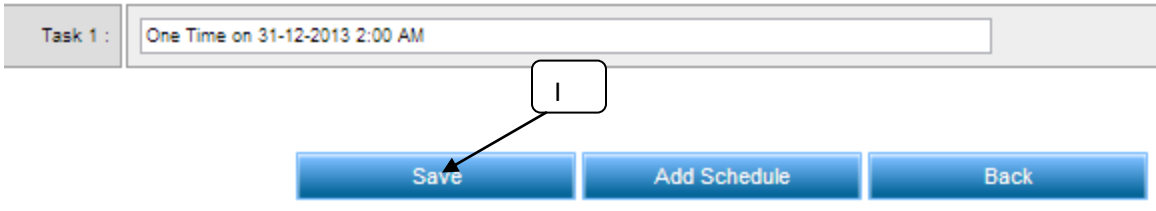